### Golasso Scoreboards for Baseball, Basketball and Football

This Windows® software turns your PC monitor into a fully functioning scoreboard for the sports of baseball, basketball and football. The scoreboard displays scores by inning or quarter. For basketball and football, a game clock is displayed and the software includes the sound of a buzzer when the clock reaches zero. Specify the number of minutes in each quarter or period. Tenths of seconds are displayed when the time remaining is less than one minute. On the baseball scoreboard, balls, strikes and outs can be displayed. On the football scoreboard, down, distance and ball location can be displayed. On the basketball scoreboard, a possession arrow and free throw bonus indicator can be displayed.

| SCOREBOARD SETU                                                                             | P                                                                           |         |         |  |  |  |  |  |
|---------------------------------------------------------------------------------------------|-----------------------------------------------------------------------------|---------|---------|--|--|--|--|--|
|                                                                                             |                                                                             |         |         |  |  |  |  |  |
| BEFORE OPENING THE DISPLAY                                                                  |                                                                             |         |         |  |  |  |  |  |
| 1. SELECT SPORT: Basketball 🔽                                                               |                                                                             |         |         |  |  |  |  |  |
| 2. CHECK SIZE: ▼ 1 □ 2 □ 3 □ 4 □ 5                                                          |                                                                             |         |         |  |  |  |  |  |
| 3. FOR EACH SECTION OF SCOREBOARD, SELECT THE<br>COLOR OF THE TEXT AND THE BACKGROUND COLOR |                                                                             |         |         |  |  |  |  |  |
| ТОР                                                                                         | LABEL                                                                       | TEAMS   | SCORES  |  |  |  |  |  |
| White 🔻                                                                                     | White 🗸                                                                     | White 🚽 | White 🗸 |  |  |  |  |  |
| on                                                                                          | on                                                                          | on      | on      |  |  |  |  |  |
| Black 🔻                                                                                     | Red 💌                                                                       | Black 💌 | Black 🔻 |  |  |  |  |  |
| 4. CHECK SCREEN DISPLAY MODE: 	FULL 	✓ WINDOW<br>Note: Select Window IF Using dual monitors |                                                                             |         |         |  |  |  |  |  |
|                                                                                             | 5. CHECK BUTTON SIZE: ▼ SMALL ■ LARGE<br>■ CHECK TO HIDE BUTTONS ON DISPLAY |         |         |  |  |  |  |  |
| 6. ENTER MIN                                                                                | 6. ENTER MINUTES PER QUARTER <mark>12</mark> :00                            |         |         |  |  |  |  |  |
| 🗆 СНЕСК Т                                                                                   | CHECK TO ADJUST FOR SLOW PC CLOCK                                           |         |         |  |  |  |  |  |
| 7. ENTER TEAM NAMES AND ABBREVIATIONS:<br>TEAM A:DALLAS DAL                                 |                                                                             |         |         |  |  |  |  |  |
| TEAM B: HOUSTON HOU                                                                         |                                                                             |         |         |  |  |  |  |  |
|                                                                                             | CLICK                                                                       | TO OPEN |         |  |  |  |  |  |
| SUPPORT: ser                                                                                | SUPPORT: service@thegolassocompany.com                                      |         |         |  |  |  |  |  |
|                                                                                             |                                                                             |         |         |  |  |  |  |  |

#### Size of the Display

Designed for long-range visibility on a PC monitor or TV screen, select from five display size options.

### **Color Scheme Options**

The color of the numbers and background color can be specified to your preference. Numbers can be displayed in white, yellow, red or neon green. Background color can be black, blue, grey, green or red.

### **Team Names**

Enter the name of each team and enter an abbreviation for each name. After setting up a scoreboard, click to open the display. An example of the display for each sport is shown on the next page.

# Golasso 3-Sports Scoreboard

| Detro   |                        |    | stor |     |     |   |  |  |
|---------|------------------------|----|------|-----|-----|---|--|--|
| Monday, | Monday, 3 October 2022 |    |      |     |     |   |  |  |
| Top o   | Top of 6th Inning      |    |      |     |     |   |  |  |
|         |                        |    |      |     |     |   |  |  |
|         | 1 2                    | 34 |      | r ø | 9 X | R |  |  |
|         |                        |    |      |     |     |   |  |  |
|         |                        |    |      |     |     |   |  |  |

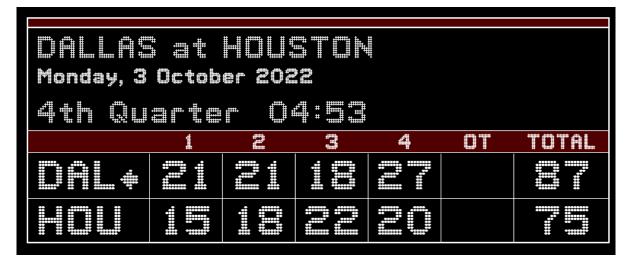

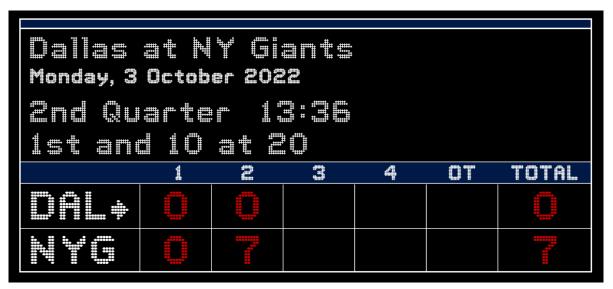

# **Controlling the Scoreboard**

The scoreboard can be controlled via your keyboard or by clicking buttons which appear below the display. If you use buttons, they can be clicked with your mouse, a laser clicker or by touch on monitors with touch screens. If you control via the keyboard, the buttons can be hidden from the screen.

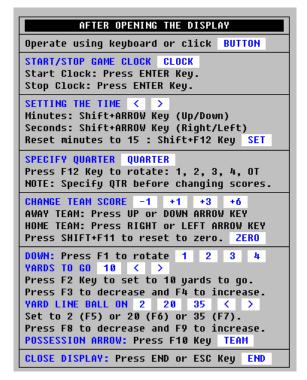

The buttons which appear below the display are shown below.

| Golasso Scoreboard  |                   |     |         |         |         |              |  |
|---------------------|-------------------|-----|---------|---------|---------|--------------|--|
| Dallas<br>Monday, 3 |                   |     |         |         |         |              |  |
|                     | and Quarter 13:36 |     |         |         |         |              |  |
|                     | 4                 |     |         | 4       |         | TOTAL        |  |
|                     |                   |     |         |         |         |              |  |
|                     |                   |     |         |         |         |              |  |
| DOWN 1 2 3 4        | TO GO 10          | < > | BALL 2  | 20 35 < | > QTR   | SET ZERO END |  |
| TEAM A -1           | +1 +3 +6          | < > | CLOCK < | > TEAM  | B -1 +1 | +3 +6        |  |

# **Software Specifications**

The software operates exclusively on all Windows® Operating Systems. It requires only 2 MB space on your hard drive.

# How to Order

There is a one-time license fee of \$49.95 for perpetual use of the software. Request a PayPal invoice by email to **serviceteam@thegolassocompany.com**. PayPal accepts all major credit cards. After your payment is approved by PayPal, you will receive an email with a download link to an executable containing an Install Wizard to guide you through installation. You can run the Install Wizard immediately or you can save the executable on your PC or on a flash drive and then install the software at any time by clicking the Installation Setup Icon. Satisfaction guaranteed or your fee is refunded.